### QUICK GUIDE **how to download a digital publication to view offline from the BC Publications subscription library**

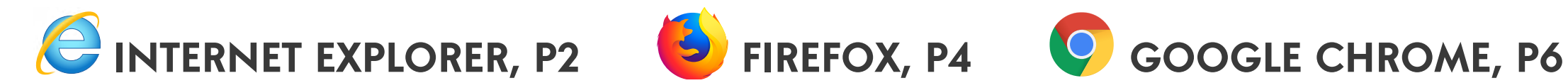

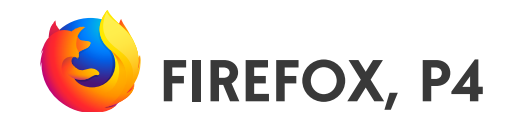

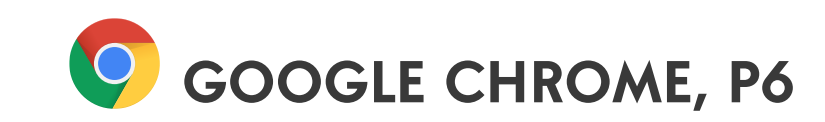

<span id="page-1-0"></span>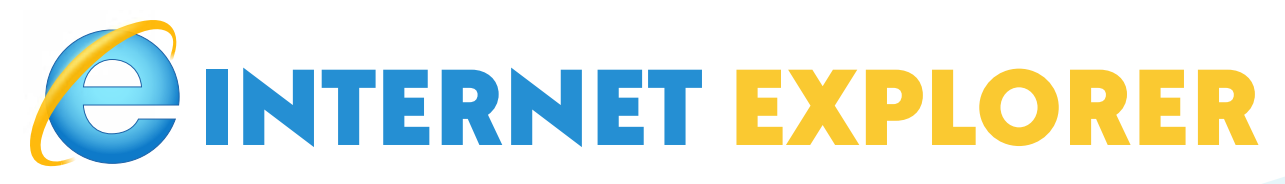

Begin with opening the publication from the **"My Publications"** page.

### STEP 1

Now select the **\*** "Save to browser" button in the top right corner

ode.

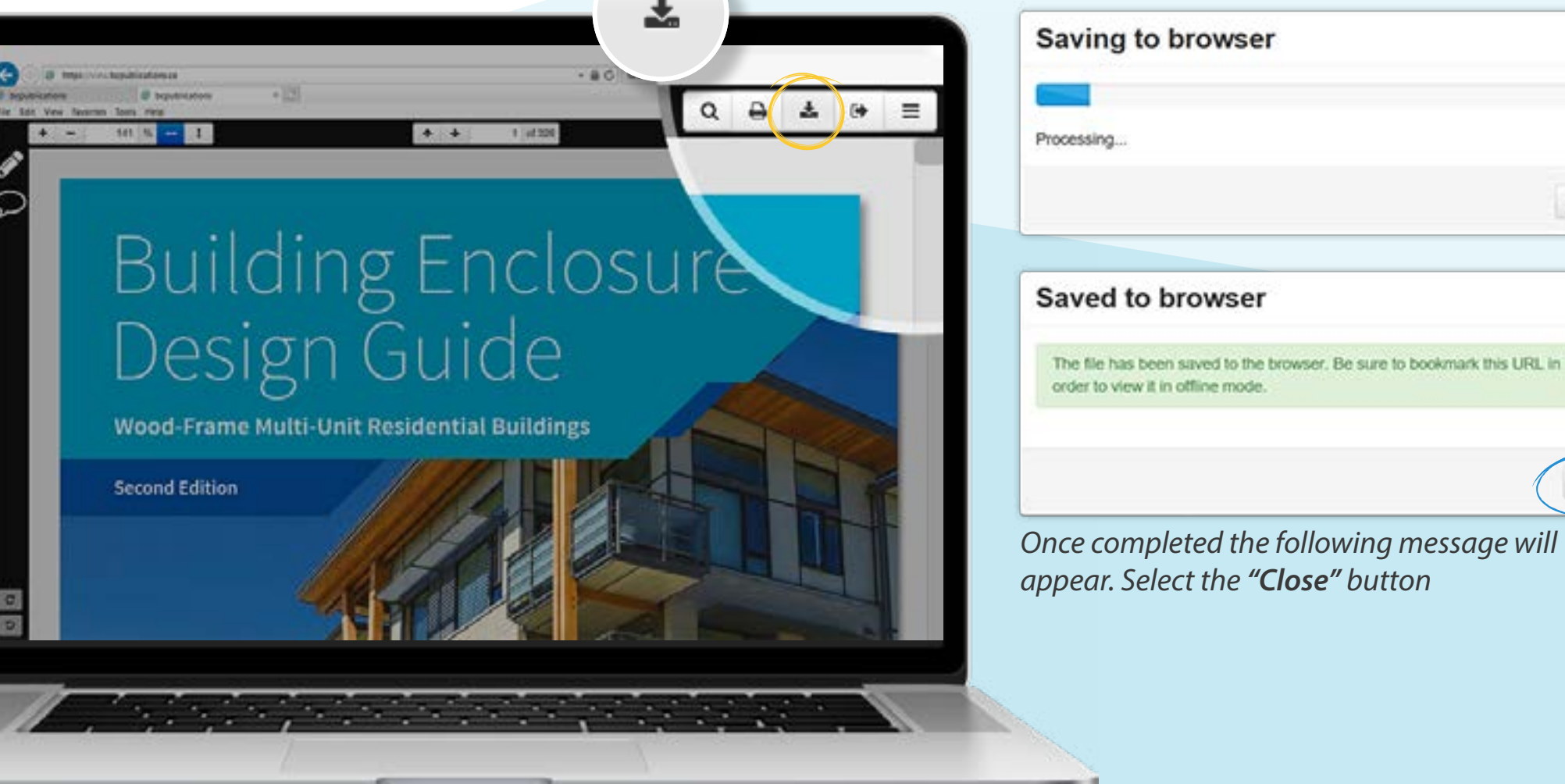

 $\mathbb{N}$ 

Cancel

Close

 $\bowtie$ 

*To find out how to display the "favorites bar" go to [Page 8](#page-7-0)* 

## STEP 2: **ADD TO FAVORITES**

Bookmark the URL by selecting the **"Add to Favorites"** option. From the top Menu select the "Favorites", then from the drop down select the "Add to Favorites" option or select the  $\Omega$  Favorites icon.

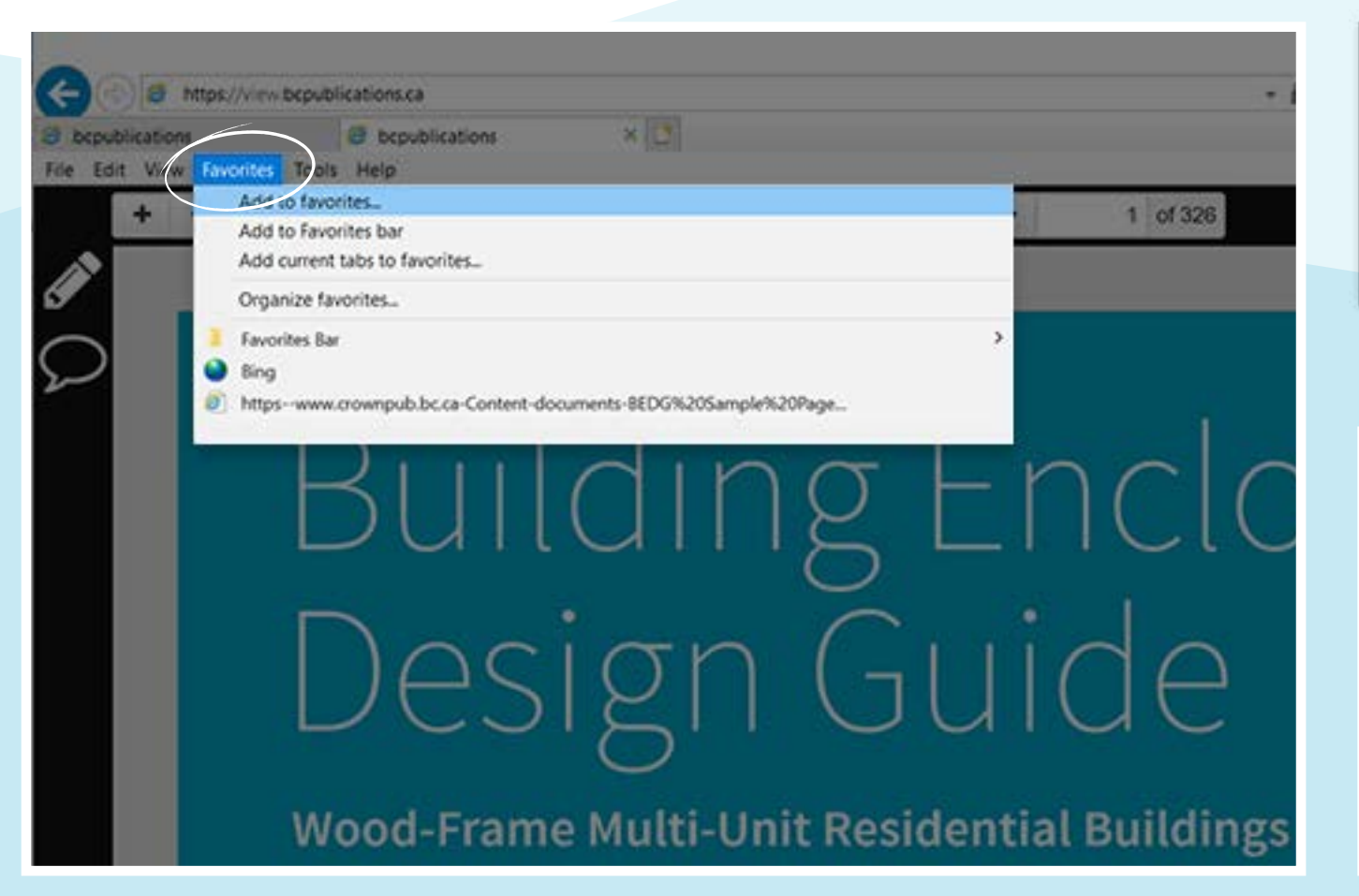

The **"Add to Favorite"** dialogue box will appear and users may change the favorite name within the Name field at this time. Next select the **"Add"** button.

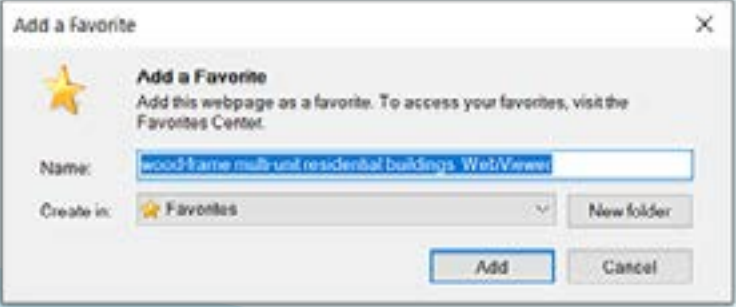

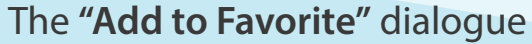

Anytime the workstation is offline (not connected to the internet) this link within the Favorites will provide the user access to the bookmarked offline copy. To access this link launch Internet Explorer, Open list of Favorites and select the title as originally saved.

<span id="page-3-0"></span>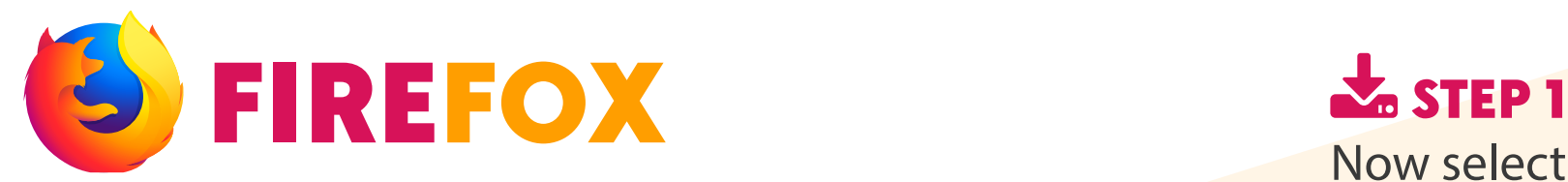

Begin with opening the publication from the "My Publications" page button in the top right corner

## 0 & Houtman baddediversa 10216  $1<sub>M</sub>$  $+4$ Save to browser (45.9 MB) Building Enclosu<br>Design Guide

Wood-Frame Multi-Unit Residential Buildings

**Second Edition** 

Now select the **\*** "Save to browser"

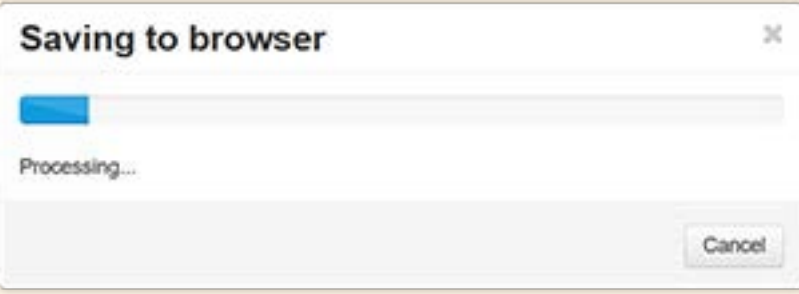

*The browser will begin saving and the following box will appear.*

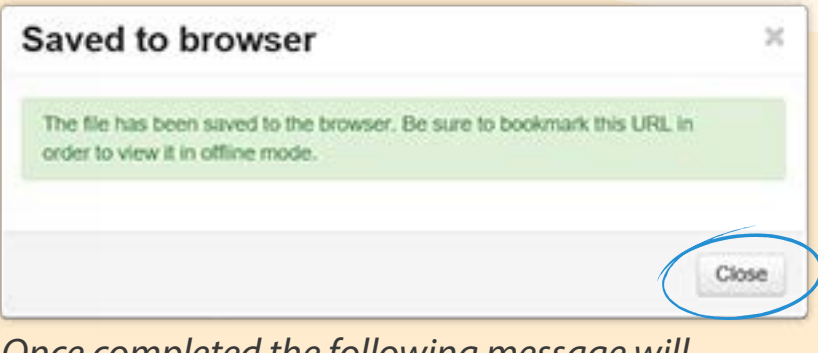

*Once completed the following message will appear. Select the "Close" button*

## STEP 2: **BOOKMARK THE URL**

Bookmark the URL by selecting the "Bookmark this page"  $\bigotimes$  button.

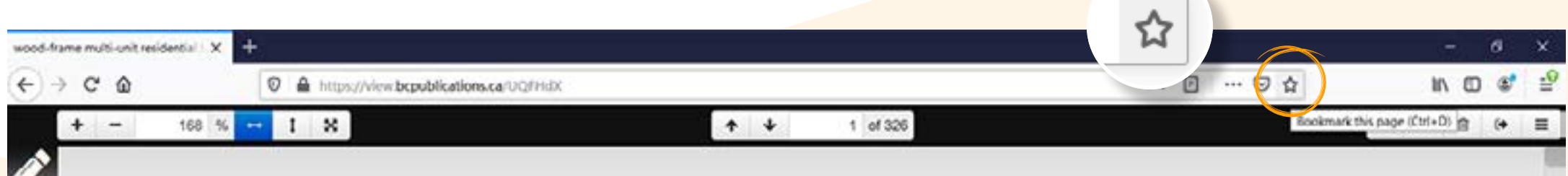

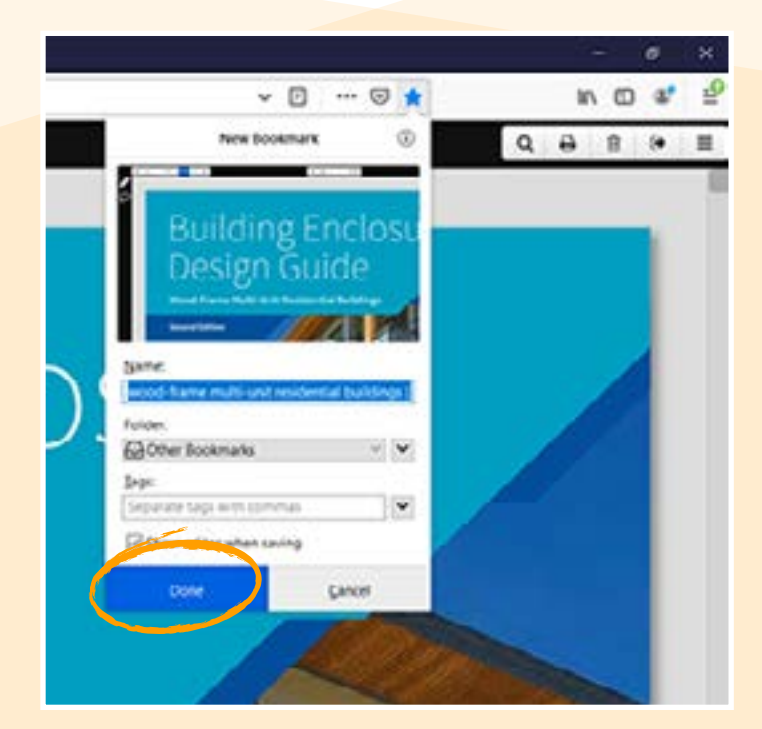

*Next the "New Bookmark" dialogue box will appear. Users may select the name of the bookmark as well as the folder location. Complete and select the "Done" button.*

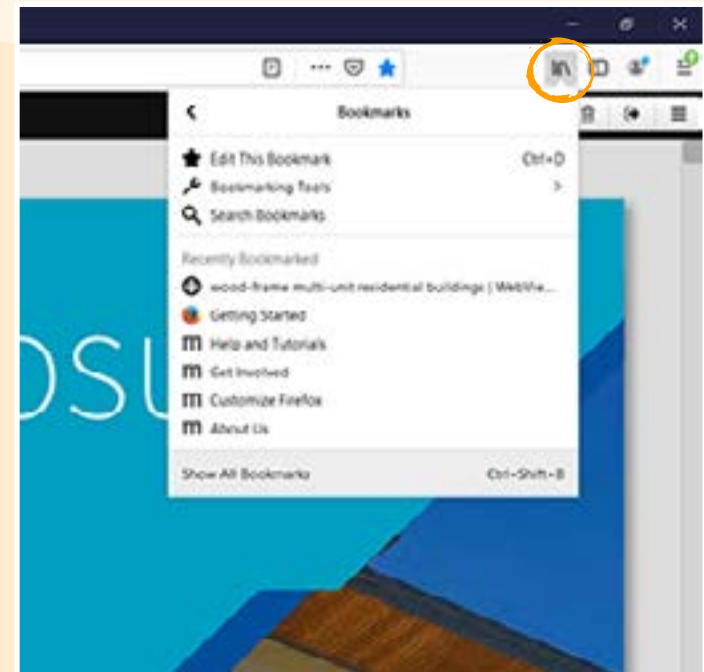

*The bookmark will now appear within the user's library*

 Anytime the workstation is offline (not connected to the internet) this link will provide the user access to the bookmarked offline copy. To access this link launch Firefox and access the bookmark within the user library.

<span id="page-5-0"></span>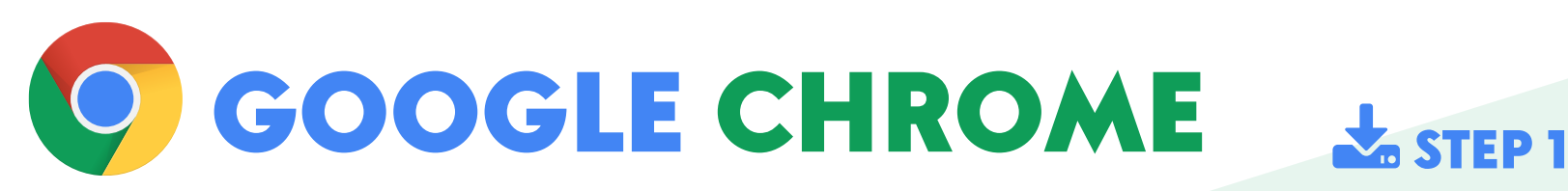

Begin with opening the publication from the **"My Publications"** page.

Building Enclosul<br>Design Guide

Wood-Frame Multi-Unit Residential Buildings

**Second Edition** 

Now select the **\*** "Save to browser" button in the top right corner

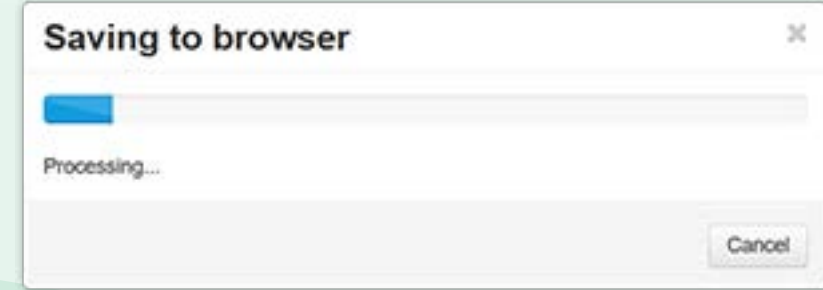

*The browser will begin saving and the following box will appear.*

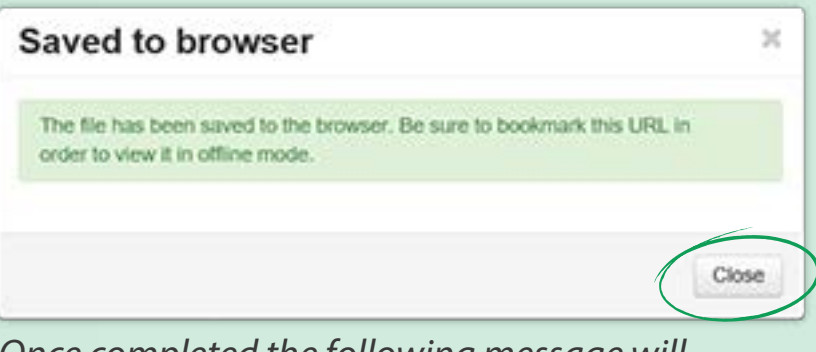

*Once completed the following message will appear. Select the "Close" button*

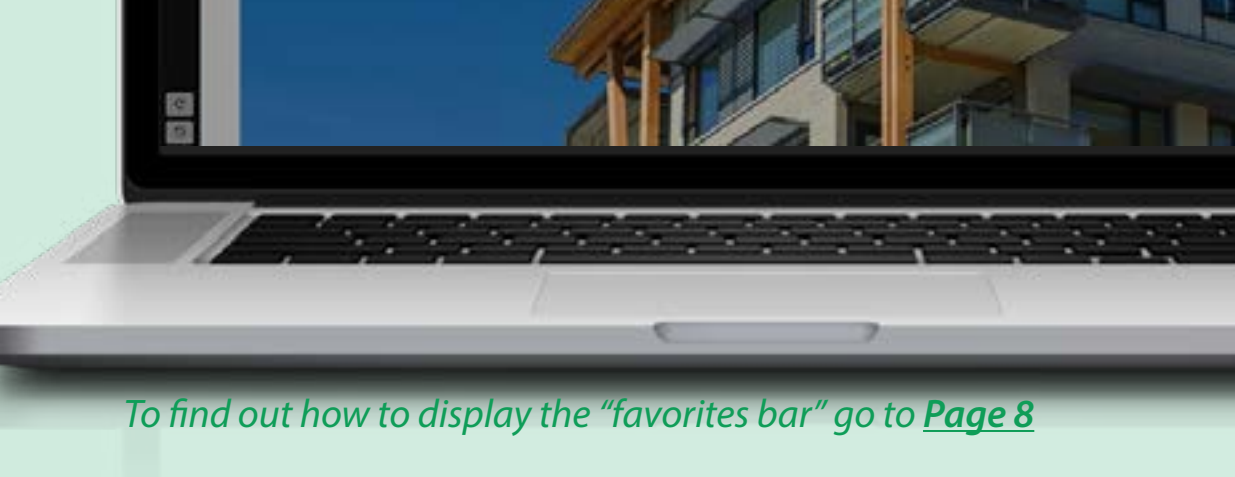

## STEP 2: **BOOKMARK THE URL**

Bookmark the URL by selecting the "Bookmark this page"  $\bigotimes$  button.

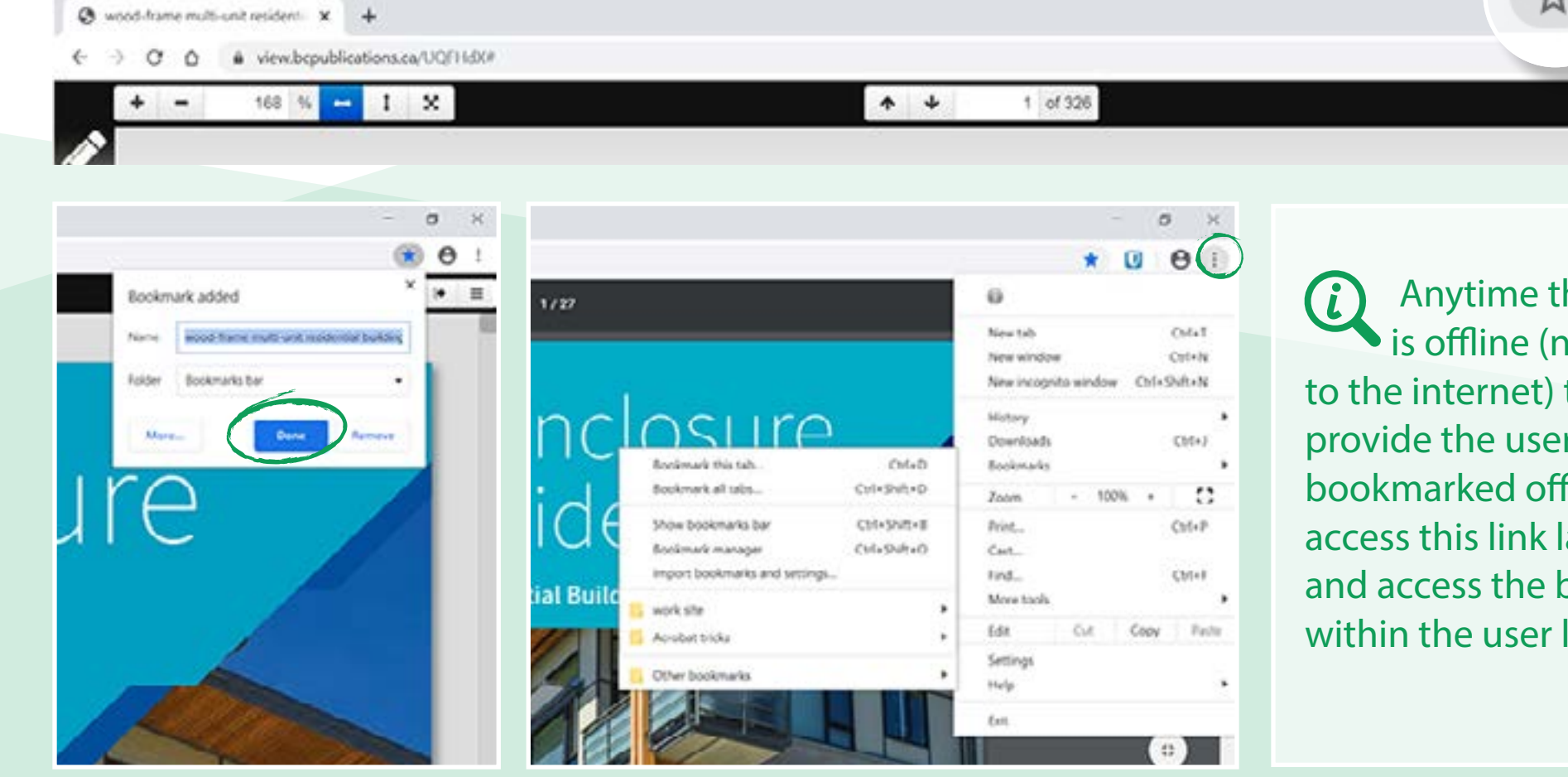

*Next the "Bookmark added" dialogue box will appear. Users may select the name of the bookmark as well as the folder location. Complete and select the "Done" button.*

 *The bookmark is accessible by selecting the "Customize and Control Google Chrome" icon.* 

 Anytime the workstation is offline (not connected to the internet) this link will provide the user access to the bookmarked offline copy. To access this link launch Firefox and access the bookmark within the user library.

 $\alpha$  $\Delta$ 

# <span id="page-7-0"></span>FAVORITES BAR

#### **How to Display the Tool Menu**

"Favorites" or "Bookmarks" (in Firefox) are links to web pages that make it easy to get back to your favorite places. This section help you display the tool bar in different browsers.

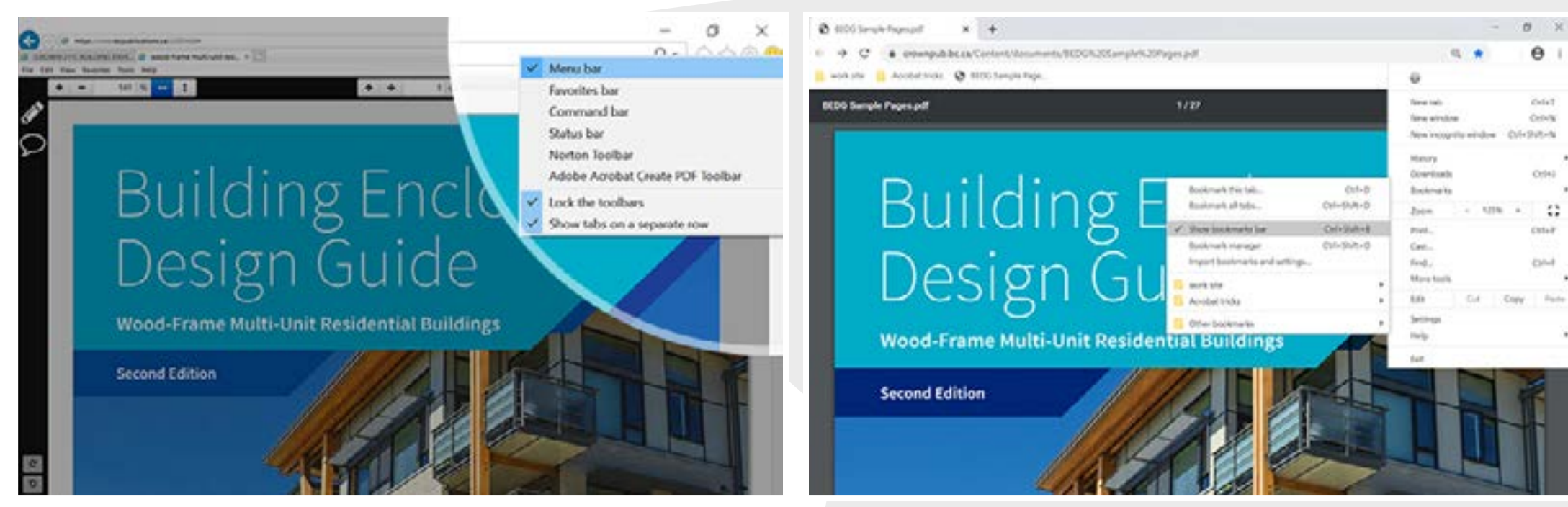

#### INTERNET EXPLORER

**1.** In the upper-right corner of the browser window right-click the  $\bigotimes$  star icon;

2. Select  $\checkmark$  Menu Bar.

#### GOOGLE CHROME

1. In the upper-right corner of the browser window click the **Customize and Control Google Chrome** icon;

**2.** Select  $\checkmark$  Show bookmarks bar

# <span id="page-8-0"></span>FAVORITES BAR

**How to show the "favorites bar".**

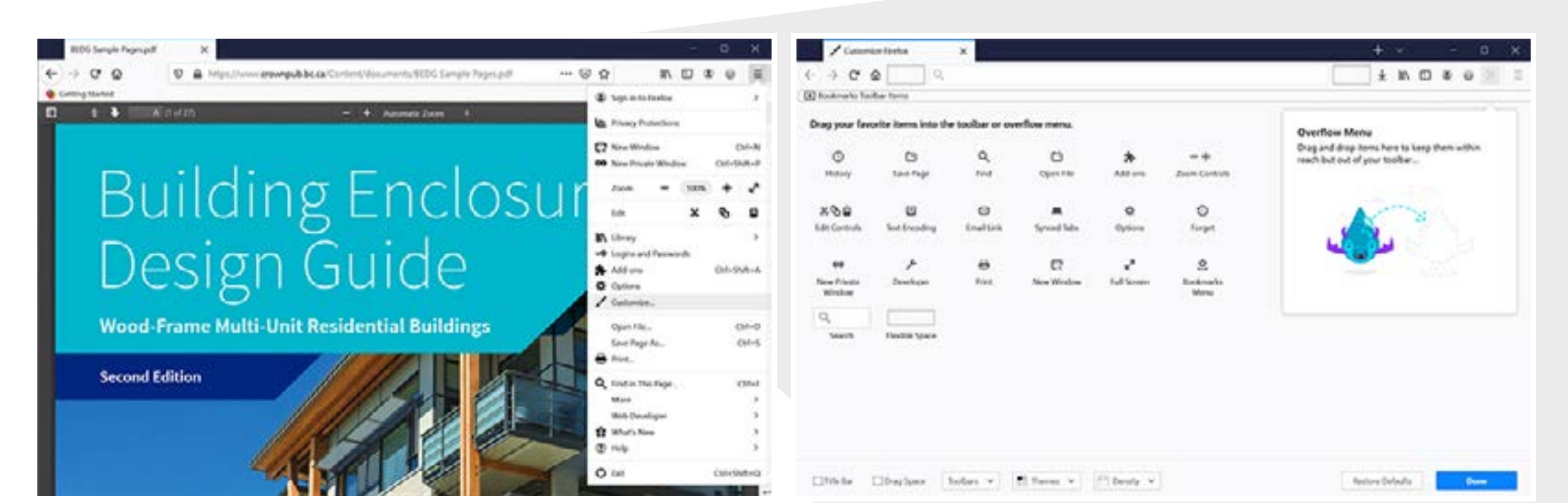

#### FIREFOX

To enable the Bookmarks Toolbar:

- **1.** Click the menu button  $\equiv$  **Menu** and choose  $\swarrow$  Customize.
- **2.** Select Toolbars  $\vee$  from the dropdown menu at the bottom

of the screen.

- **3.** Select **✓ Bookmarks Toolbar.**
- **4.** Click the **Done** button when you're finished.

**Quick Guide 9**